# QUICK START GUIDE AW EDID Editor

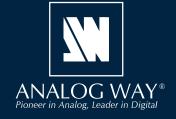

Thank you for choosing **Analog Way** and **AW EDID Editor**. By following these simple steps, you will be able to create and edit any EDID binary file within minutes.

## SYSTEM REQUIREMENTS

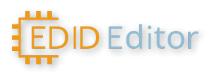

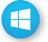

Windows: Microsoft® Windows® 10 or above, 100 MB of available hard-disk space for installation

macOS: macOS X v10.15 (Catalina) or above, 100 MB of available hard-disk space for installation.

### **OVERVIEW**

**Analog Way EDID Editor** is a useful application that allows you to open and edit any standard EDID binary file in a simple and intuitive way. It supports EDID, DisplayID and CEA-861-G extensions.

Analog Way EDID Editor helps systems integrators and AV professionals to set the preferred format of any input or to solve compatibility issues they may encounter with the sources connected to any LivePremier<sup>™</sup>, Midra<sup>™</sup> 4K & Alta 4K series (resolution, audio...).

For more information, please refer to the product **User Manual** or contact Analog Way Technical Support.

# **QUICK INSTALL & SETUP**

Go to www.analogway.com to find the latest version of the AW EDID Editor installer.

#### • Installing AW EDID Editor on Windows

Download the latest version of the **AW EDID Editor** installer for Windows (the file name is **AW\_EDID\_ Editor\_<version>.exe**). Double-click this file to start installing **AW EDID Editor**. A shortcut to **AW EDID Editor** can be automatically created on the desktop during the installation.

#### • Installing AW EDID Editor on macOS X

Download the latest version of the **AW EDID Editor** installer for Mac (the file name is **AW\_EDID\_ Editor\_<version>.dmg**). Double-click this file to show its contents then drag and drop the **AW EDID Editor** application into /Applications to start the installation.

A shortcut to **AW EDID Editor** is automatically created on the dock during the installation.

#### • Repairing / Upgrading AW EDID Editor

Upgrade **AW EDID Editor** by following the same procedure as a normal installation. When reinstalling or upgrading **AW EDID Editor**, existing sessions are saved.

# USE THE AW EDID EDITOR

|    | <u>F</u> ile <u>T</u> ools |                                                |                                                                  | GWAY <sup>∞</sup>                       |                                        |                                           | 9 |
|----|----------------------------|------------------------------------------------|------------------------------------------------------------------|-----------------------------------------|----------------------------------------|-------------------------------------------|---|
|    |                            | Plug & Format                                  |                                                                  |                                         |                                        |                                           |   |
| р. |                            | Plug Type                                      | HDMI                                                             | <b>-</b> C                              | DVI Mode O                             | DFF                                       |   |
|    |                            | Preferred Format                               | Standard Custom                                                  |                                         |                                        |                                           |   |
|    |                            |                                                | H 5120 · ·                                                       | V 2080                                  | • ▶ @                                  |                                           |   |
|    |                            | Reduced Blanking                               | ON                                                               |                                         |                                        |                                           |   |
|    |                            |                                                |                                                                  |                                         |                                        |                                           |   |
|    |                            | • Your configuration r<br>Your configuration r | needs a CEA extension block th<br>needs a DisplayID extension bl | at will be automa<br>ock that will be a | atically added to<br>automatically add | your EDID file.<br>led to your EDID file. |   |
|    |                            |                                                |                                                                  |                                         |                                        |                                           |   |
|    |                            |                                                |                                                                  |                                         |                                        |                                           |   |
|    |                            |                                                |                                                                  |                                         |                                        |                                           |   |
|    |                            |                                                |                                                                  |                                         |                                        |                                           |   |
|    |                            |                                                |                                                                  |                                         |                                        |                                           |   |
|    |                            |                                                |                                                                  |                                         |                                        |                                           |   |
|    |                            | BAC                                            | К                                                                |                                         | NEXT                                   | T                                         |   |
|    |                            |                                                |                                                                  |                                         |                                        |                                           |   |

#### • Create and export a new EDID (Wizard mode)

#### 1. Run AW EDID Editor.

#### 2. Click +NEW.

3. Set the configuration for the session:

#### 4. Plug & Format:

- a. Select the plug type (Analog, DVI, HDMI or DisplayPort).
- b. Use **Standard** and the filters to select a predefined Preffered Format.
- Or select **Custom** and set H size, V size and rate.
- c. Click Next.

#### 5. Video Settings:

- a. Select the Pixel Encoding(RGB, YCbCr, 6-bit, 8-bit, etc.).
- b. Select the Color Space (BT.709 or BT.2020).
- c. If needed, select HDR and/or 3D.

#### 6. Audio Settings:

- a. Select the number of Channels (1 to 8 channels).
- b. Select the supported Audio Frequencies.
- c. Select the supported Audio Bit Sampling.

#### 7. Summary:

- a. Check the created EDID settings.
- b. If needed, click Switch to Advanced Mode for more settings.
- 8. Click Save As to export the EDID.
- 9. If needed, click **New EDID** to start the creation another EDID.

| EDID Editor                                     | <u>F</u> ile <u>T</u> ools |        | MANALOG WAY*           |       |        |     |                  |    |      |         |   |
|-------------------------------------------------|----------------------------|--------|------------------------|-------|--------|-----|------------------|----|------|---------|---|
| Screen Size<br>Display Tranfert Characteristics |                            |        | Detailed Timing Type 6 |       |        |     |                  |    |      |         |   |
|                                                 |                            |        |                        |       |        |     |                  |    |      |         |   |
| Feature Supp                                    | port                       |        | Revision               |       |        |     |                  |    |      |         |   |
| Display x, y C                                  | hromaticity                |        | Flags                  |       |        |     |                  |    |      |         |   |
| Established 1                                   | Fiming I & II              |        |                        |       |        |     | -                |    |      |         |   |
| Standard Tin                                    | nings                      |        | Detailed Timing Data   |       |        |     |                  | +/ | Add  | X Delet | e |
| Detailed Des                                    | criptor                    |        | Timing                 |       |        |     |                  |    |      |         |   |
| - CEA Exte                                      | ension                     | ×      |                        |       |        |     |                  |    |      |         |   |
|                                                 |                            |        | Pixel Clock:           | 677,9 | 52     |     | Preferred        |    | ON   |         |   |
| Add new CEA B                                   | lock                       | •      | H. Active Pixels:      | 5120  |        |     | V. Active Lines: |    | 2080 |         |   |
| Header                                          |                            |        | H. Blank:              |       |        |     | V. Blank:        |    |      |         |   |
| Audio Data E                                    | Block                      |        | H. Front Porch:        | 48    |        | 4 > | V. Front Porch:  |    |      | 4       |   |
| HDMI Forum                                      | Vendor Specific            |        | H. Front Porch:        | 48    |        |     | v. Front Porch:  |    |      | •       |   |
| <ul> <li>Displayl</li> </ul>                    | D Extension                | ×      | H. Sync Width:         | 32    |        |     | V. Sync Width:   |    |      |         |   |
| Bispidyib Excension                             |                            |        | H. Pol:                | + (   | -      |     | V. Pol:          |    | + =  |         |   |
| Add new Displa                                  | ayID Block                 | •      | 3D Stereo:             | Mono  | scopic |     |                  |    | OFF  |         |   |
| Header                                          |                            |        | More Info              | OFF   |        |     |                  |    |      |         |   |
| Product Iden                                    | tification                 |        |                        |       |        |     |                  |    |      |         |   |
| -                                               |                            | $\sim$ |                        |       |        |     |                  |    |      |         |   |

#### • Create an EDID (Advanced mode)

1. In the top bar, click **Tools > Advanced mode** for more settings (ex: Preferred timing blocks, Product ID, CEA and DisplayID extensions, etc.).

2. In the top bar, click File > Save As... to save the EDID.

Edit an EDID
1. Run AW EDID Editor.
2. Click OPEN.
The EDID is opened in Advanced mode.
3. Edit the EDID settings.
4. In the top bar, click File > Save As... to save the EDID.

## **RETRIEVE EDID FROM AN INPUT**

Export an EDID from a source connected to an Analog Way video processor to open it with AW EDID Editor.

- 1. Open the Web RCS and go to **EDID**.
- 2. In Inputs, hover over an input EDID slot and click in the top right corner to show more settings.
- 3. Click 📩 to download the EDID file to the computer.
- 4. Open the EDID file in AW EDID Editor.

The EDID is opened in Advanced mode.

- 5. Edit the EDID settings.
- 6. In the top bar, click **File > Save As...** to save the EDID.

Import an EDID to an Analog Way video processor to set the preferred format of any input connected to the device.

- 1. Open the Web RCS and go to **EDID**.
- 2. In the EDID Bank, hover over an EDID slot and click in the top right corner to show more settings.
- 3. Click 上 and select the EDID file to upload from the computer to the unit.
- 4. To set a new preferred format on an Input, drag and drop an EDID from the bank to the input slot.

# **GOING FURTHER WITH ANALOG WAY**

For complete details and operations procedures, please refer to our Analog Way products User Manuals and our website for further information: **www.analogway.com**